# **AP Portal Registration Guide**

 $©$  Nokia 2014

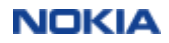

### **Contents**

- 1. Technical requirements
- 2. How to register to AP Portal? (New user registration, Request access)
- 3. How to submit a query to Issue Resolution Team/AP Portal Support team?
- 4. How to change your password and login email address?
- 5. How to change your company details?
- 6. How to use the Invoice Address Search tool (Address Search tab)?
- 7. Whom to contact for technical support?

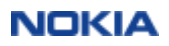

### **1. Technical requirements**

- Microsoft Internet Explorer 8 or newer
- Mozilla Firefox 4 or newer
- Google Chrome
- 1280 pixels wide monitor or wider
- 1 Mbps wired Internet connection or faster
- JavaScript enabled
- Microsoft Silverlight 5 or newer for multi-upload

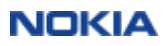

### **2. How to register to AP Portal?**

Suppliers need to complete a **two-step registration** to be able to start submitting invoices via AP Portal:

- 1. Complete the **New user registration** page (slides 5-6) **and**
- **2. Request access** rights (slides 7-8).

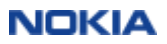

#### **New user registration**

Registration on the "**New user - Registration page**":

- 1. Visit AP Portal webpage at https://apportal.nokia.com
- 2. Fill the registration form (enter e-mail address; provide and confirm password\*) in
- 3. Read & accept "*Site terms*" and "*Privacy policy*"
- 4. Press "Continue registration"

\* It is recommended to enter a 8-20 character long **password** which contains numbers and letters, without any special character

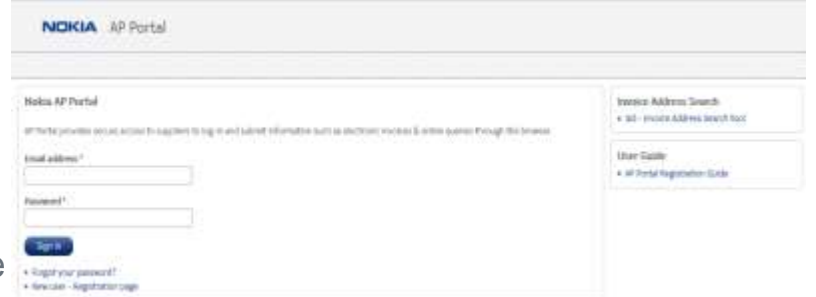

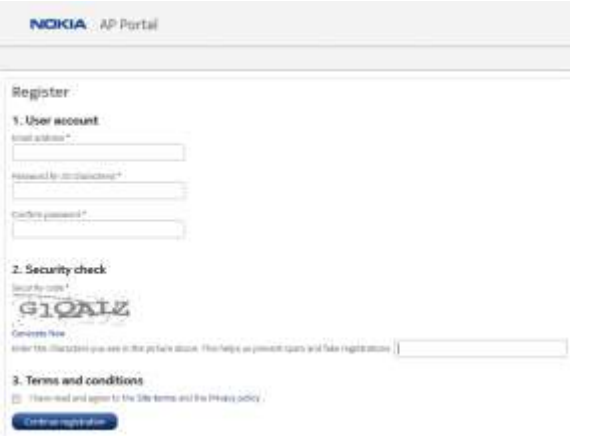

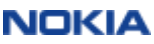

- 5. Enter your personal details and press continue registration
- 6. Check your personal details, finish registration

You will receive an email to your email address from AP Portal Support team which contains an activation link.

Within 24 hours you need to activate your user account by clicking on the link provided in the e-mail.

Please check for Activation e-mail in your Spam/Junk folder as well.

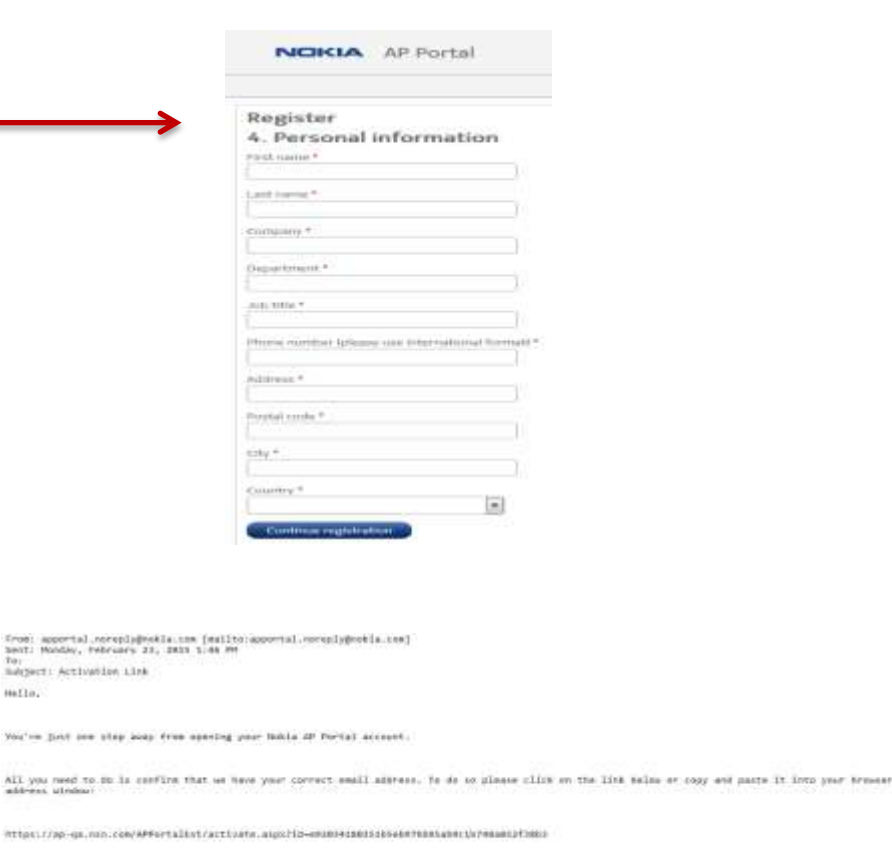

Thank you for registering to the Robie AR Rortal.

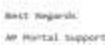

address utodoxy

the ...

mille.

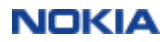

### **Request Access**

Registration and account activation only creates a user account on the Portal. You need to separately request access rights for the supplier company/companies) you are representing.

- 1. Login to AP Portal
- 2. Go to **Company / Request Access** tab
- 3. Fill the request details in. You need to provide **one** of informaiton:
- **Supplier ID** (vendor code): your identification number in our system (6 digits number)
- **Purchase order number**: one of your previous purchase order number
- **Invoice number**: one of your previous invoice number

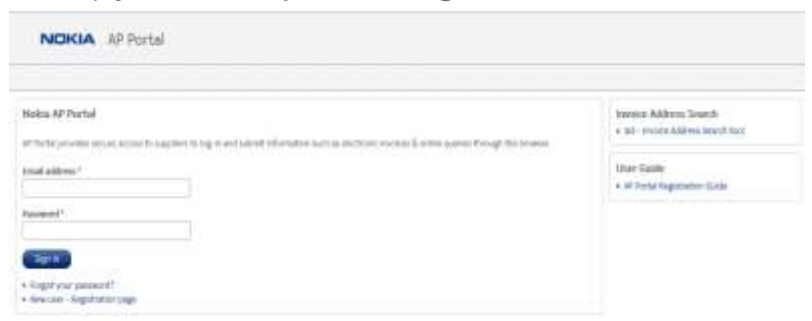

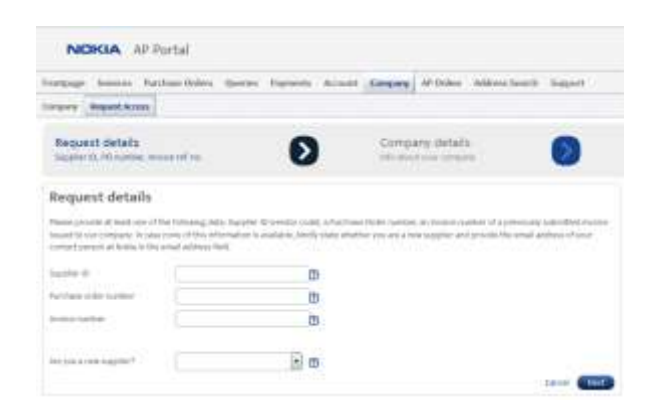

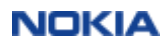

4. Fill your company details in and click *Next*.

4. Confirm the details and click *Send*.

Within 2 business days you will receive a confirmation email from AP Portal Support team.

You can start using the Portal **in 15 minutes** after receiving this confirmation.

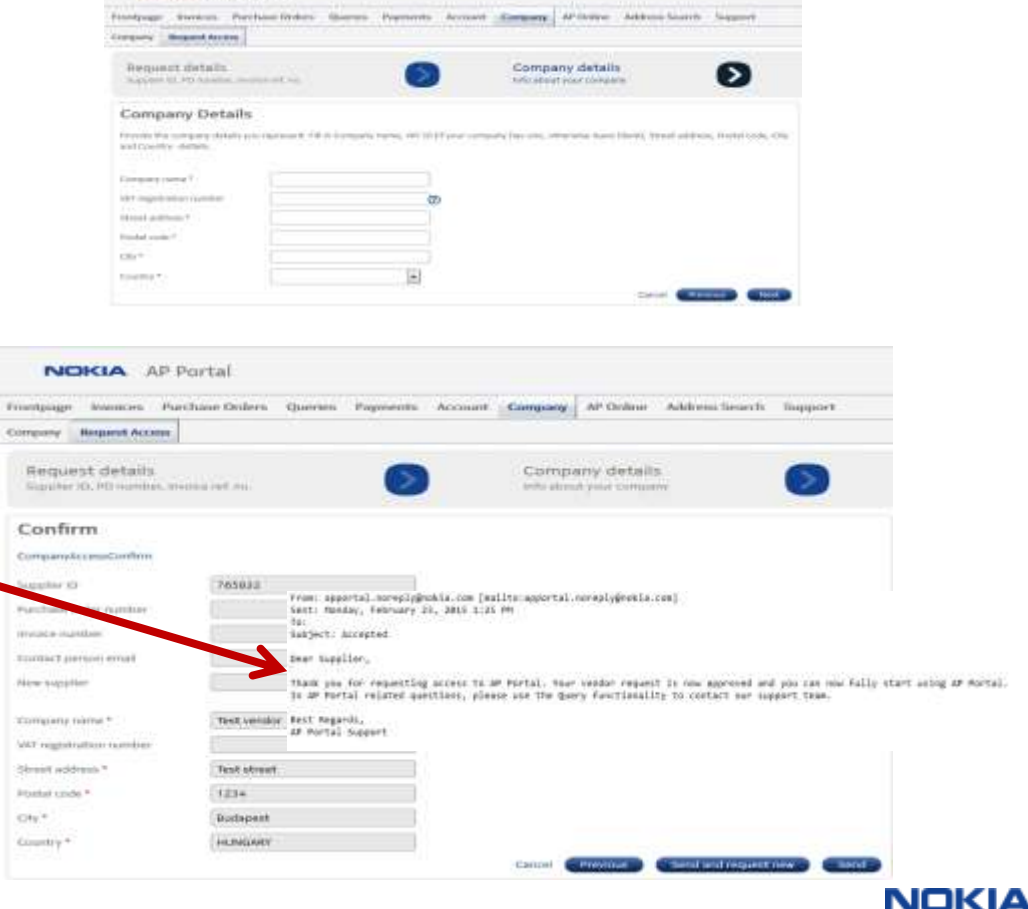

**NOKIA** AP Portal

### **3. How to submit a query to Issue Resolution Team/AP Portal Support team?**

#### Go to the **Queries/New** tab and fill the details

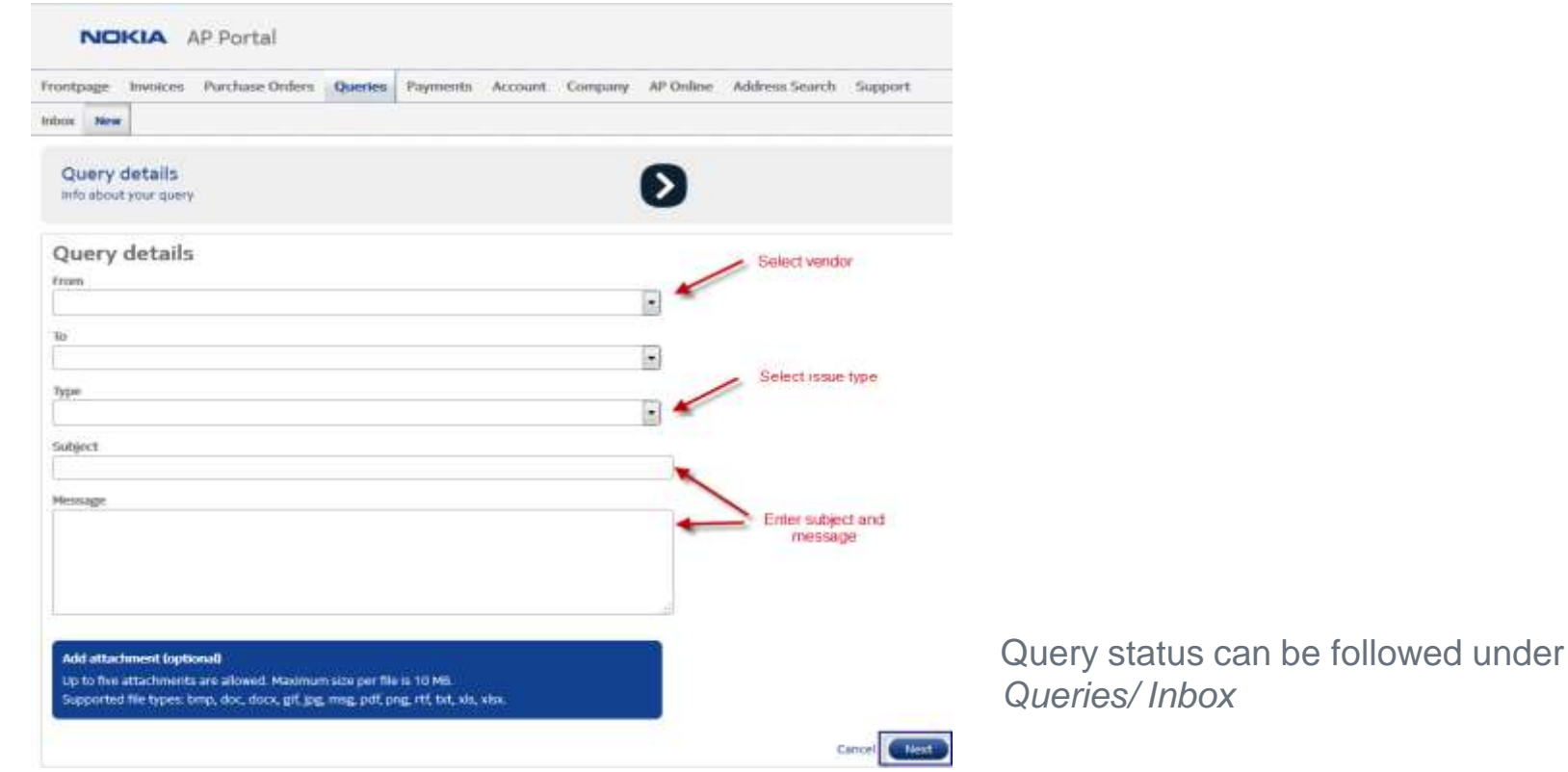

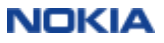

#### Query status can be followed under *Queries - Inbox*

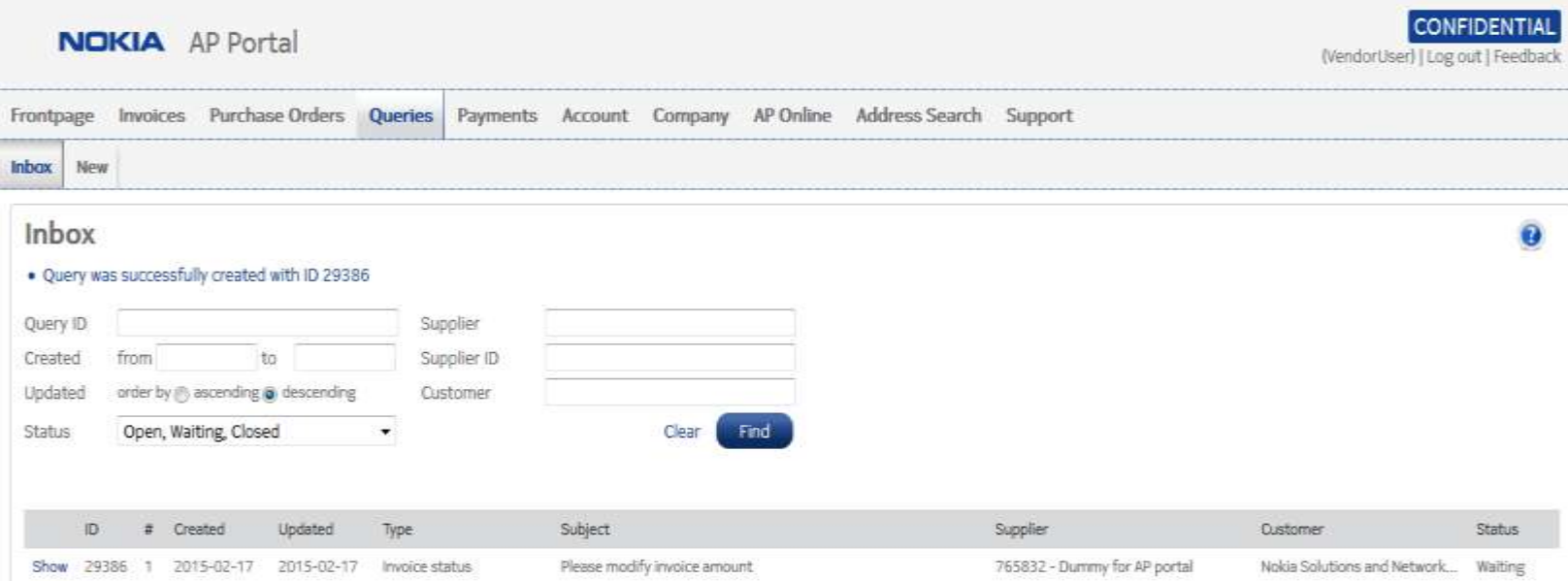

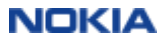

### **4. How to change your password and login email address?**

You can change your password on **Account/ Change Password** tab or on the Login page at "**Forgot your password**"

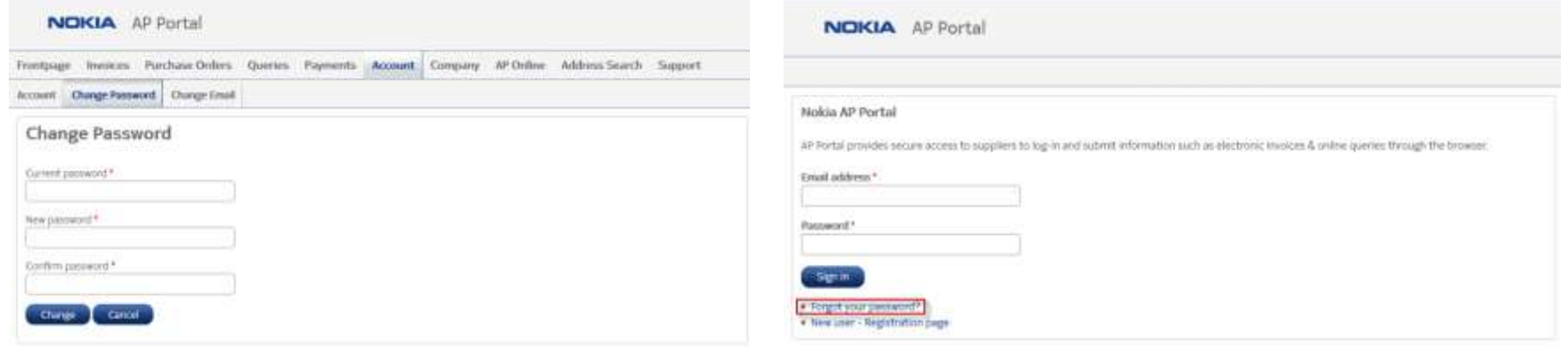

You can change your e-mail address on **Account/ Change E-mail** tab

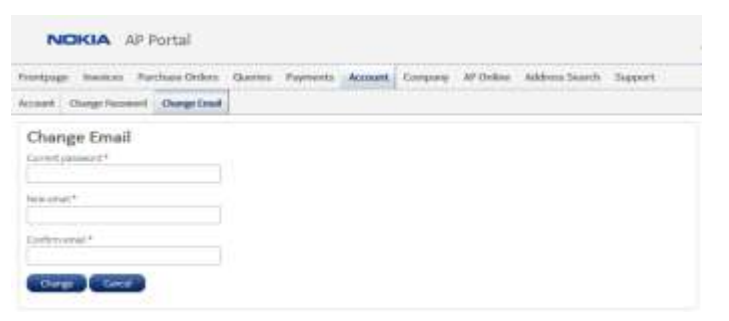

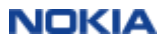

## **5. How to change your company details?**

You can submit a request to update your company's master data (company name, address, bank data etc.) on **Company** tab.

- 1. Click on **Edit** by the relevant company
- 2. Enter the new data<sup>\*</sup> into the **New data**" field, then click on *Next*
- 3. Confirm and **Send** the request

\* Please note that in case of **bank data change** a supporting document is also required (e.g. official letter, bank statement, invoice image which contains the bank data)

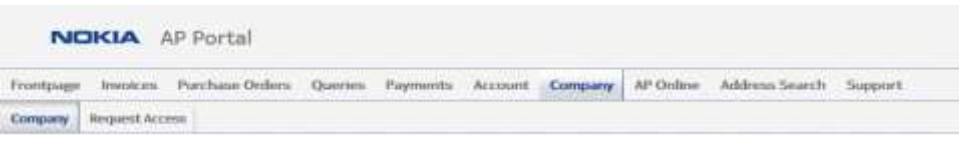

#### My Company

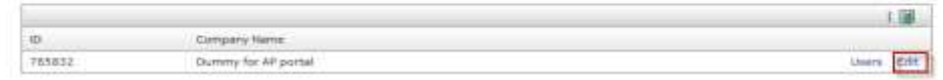

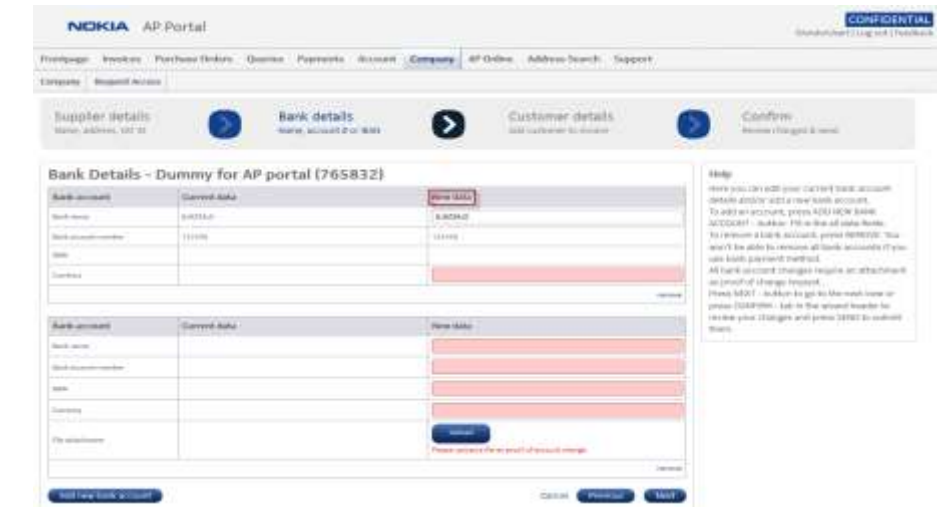

**NOKIA** 

### **6. How to use the Invoice Address Search tool (Address Search tab)?**

You can check the legal address, invoice requirements and invoice sending options of the relevant customer company under Address Search tab

- 1. Select "Country"
- 2. Select customer "Company"

In case e-invoicing is allowed, click on "*Show options*" for further information about the available electronic invoice sendig options

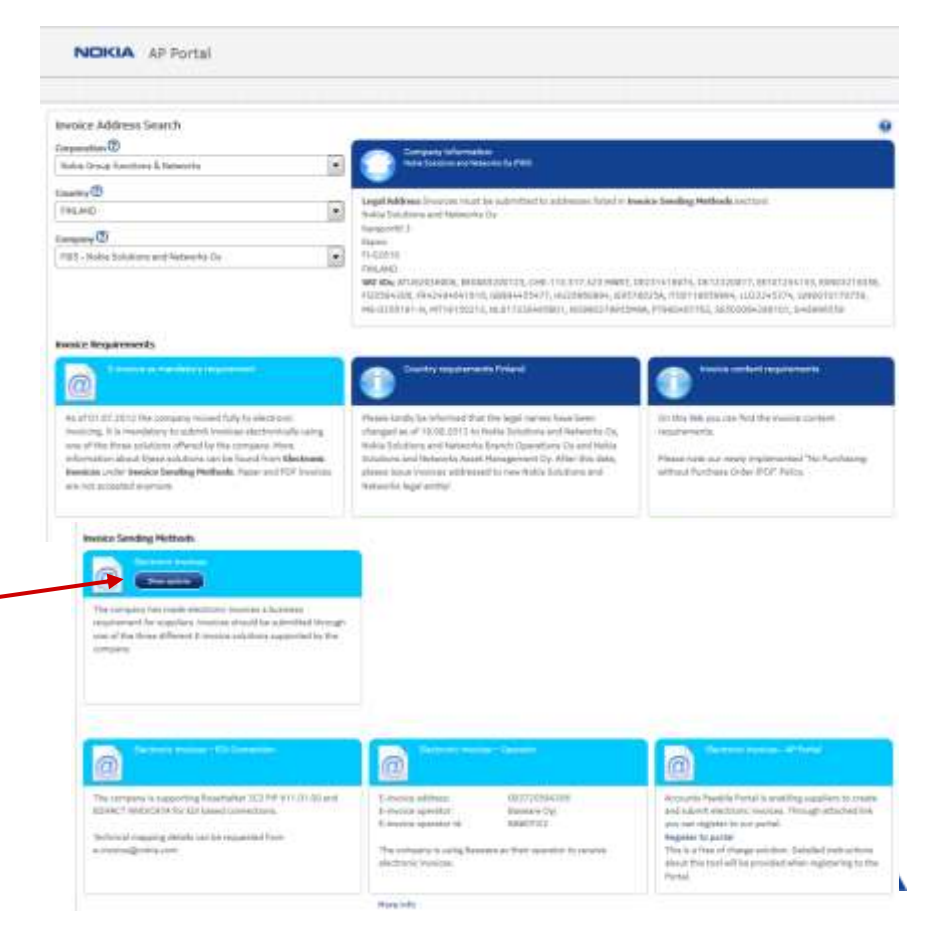

### **7. Whom to contact for technical support?**

If you need any **technical support** related to AP Portal, please login to the Portal and submit a query ("Technical issue").

In case of **login problems,** feel free to contact [apportal.support@nokia.com](mailto:apportal.support@nokia.com) via email.

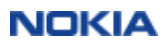